#### Използвайте приложението HP Sprocket със своя принтер Sprocket за креативни и уникални разпечатки!

Съдържанието в това потребителско ръководство е приложимо за семейството Sprocket фотопринтери. Ако съдържанието не е приложимо за всички продукти, това ще бъде посочено. Тъй като приложението се променя непрекъснато, е възможно екранните снимки да не отразяват последния дизайн или да варират според операционната система.

#### [Инсталиране на приложението](#page-1-0)

Стартиране на приложението Sprocket

Разрешения

Включване в откриването

#### [Навигиране в приложението](#page-2-0)

Начален екран

Преглед на галериите със снимки

Правене или избиране на снимка

Настройка на източници от социални мрежи

Използване на главното меню

Настройки на принтера: Меню "Sprocket"

Меню за настройки на приложението

Визуализация на изображения

Редактиране на снимка

Отпечатване на снимка

Споделяне на снимка

Активиране на печат от други приложения

Актуализиране фърмуера на принтера

#### [Функции на приложението Sprocket](#page-8-0)

Използване на камерата Режим на фото кабина Използване на откриването за изживяване на моментите отново Печат на плочки Бързи редакции Създаване на персонализирани стикери Използване на опашката за печат Споделена опашка за печат Съобщения и известия във входящата кутия Персонализирайте своя принтер Видима опашка за печат

#### *[Очаквайте скоро!](#page-13-0)*

Споделени в Google папки

Вдъхновение

# HP Sprocket App

## Стартиране на приложението Sprocket

Когато отворите приложението Sprocket за първи път, ще видите насочващ екран с различни начални опции.

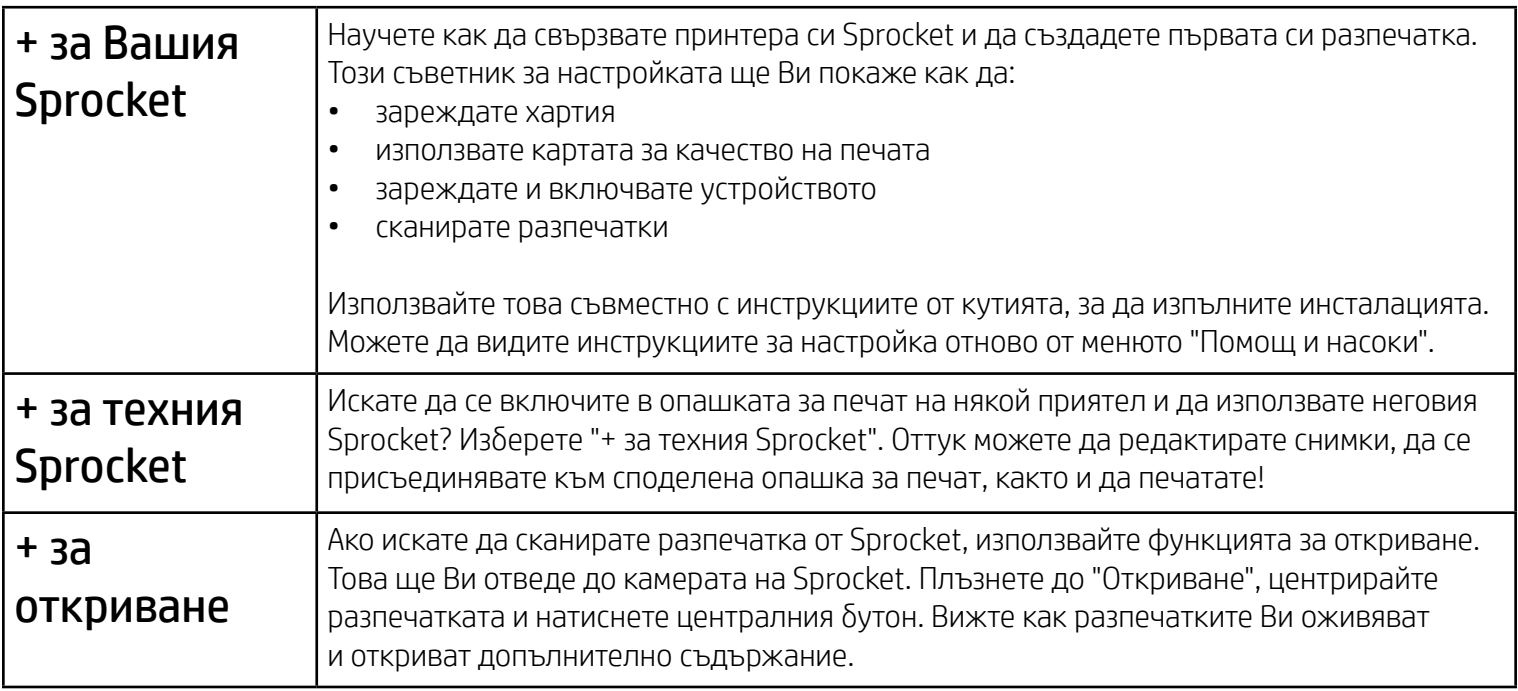

- Достъп до камерата: Правете снимки и сканирайте разпечатки от Sprocket
- Фото галерия: Избирайте от снимките в галерията си и ги запазвайте
- Местоположение: Запомнете къде е направена дадена снимка и ни позволете да извлечем съдържание от същото място чрез нашата функция за откриване. Също така ни позволете да намираме принтери, които да добавим към Вашето приложение
- Получаване на известия: Получавайте добри актуализации, съвети и идеи за проекти от Вашия принтер

#### Разрешения

Когато стартирате приложението за първи път, ще видите няколко екрана за разрешения. Те ще Ви позволят да получите пълната функционалност на Вашия принтер Sprocket. Позволете на приложението Sprocket достъп за базови и разширени функции.

Активирайте пълната функционалност на Sprocket, като споделите:

#### Включване в откриването

Вградихме информация във Вашите разпечатки, които можете да сканирате и да откривате забавни функции. Когато добавим това съдържание, може да забележите, че то леко променя вида на разпечатките Ви. Експериментирайте с включването и изключването му, според какво искате да правите с разпечатките си. Включете се по време на настройката и изпробвайте! Получете достъп до функцията от "Настройки на приложението" по всяко време, за да я включите или изключите.

Разпечатките с вградени изживявания могат да откриват:

- Разширена реалност (РР): Вижте как разпечатките Ви оживяват, разпечатайте кадър от видеоклип и го изгледайте как се възпроизвежда, или вижте опашката за печат в разширена реалност (само за HP Sprocket 200), както и много други функции!
- Свързано съдържание: Когато откриването е включено, ние добавяме данни за мястото и датата към Вашите разпечатки, за да преглеждате снимките от същия ден и място.
- Изживявания на 3-ти лица: Вижте свързаното съдържание от Wikipedia™, Google Street View™ и други.

За да използвате своя принтер HP Sprocket с мобилното си устройство, трябва да изтеглите съпътстващото приложение HP Sprocket от App Store® или Google Play™ (или от местния магазин за приложения). За да изтеглите приложението, посетете [hpsprocket.com/start.](http://hpsprocket.com/start) След това ще бъдете насочени към съответния магазин за приложения за Вашето устройство.

• Приложението Sprocket се поддържа от устройства с Android™, които използват OS версия 4.4 и нагоре, и е съвместимо с iPhone X, iPhone 8, iPhone 8 Plus, iPhone 7, iPhone 7 Plus, iPhone SE, iPhone 6s, iPhone 6s Plus, iPhone 6, iPhone 6 Plus, iPhone 5s, iPhone 5c, iPhone 5, iPad (6-то поколение), iPad Pro 12,9-инча (2-ро поколение), iPad Pro 10,5-инча, iPad (5-то поколение), iPad Pro 9,7-инча, iPad Pro 12,9-инча (1-во поколение), iPad Air 2, iPad Air, iPad mini 2, iPad mini 3, iPad mini 4, iPad (4-то поколение), iPod touch (6-то поколение).

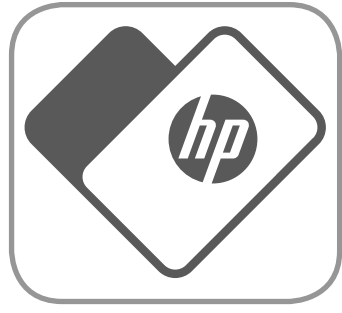

• Трябва да инсталирате съпътстващото приложение Sprocket, за да можете да използвате принтерите HP Sprocket със своето мобилно устройство.

# <span id="page-1-0"></span>Инсталиране на приложението

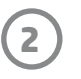

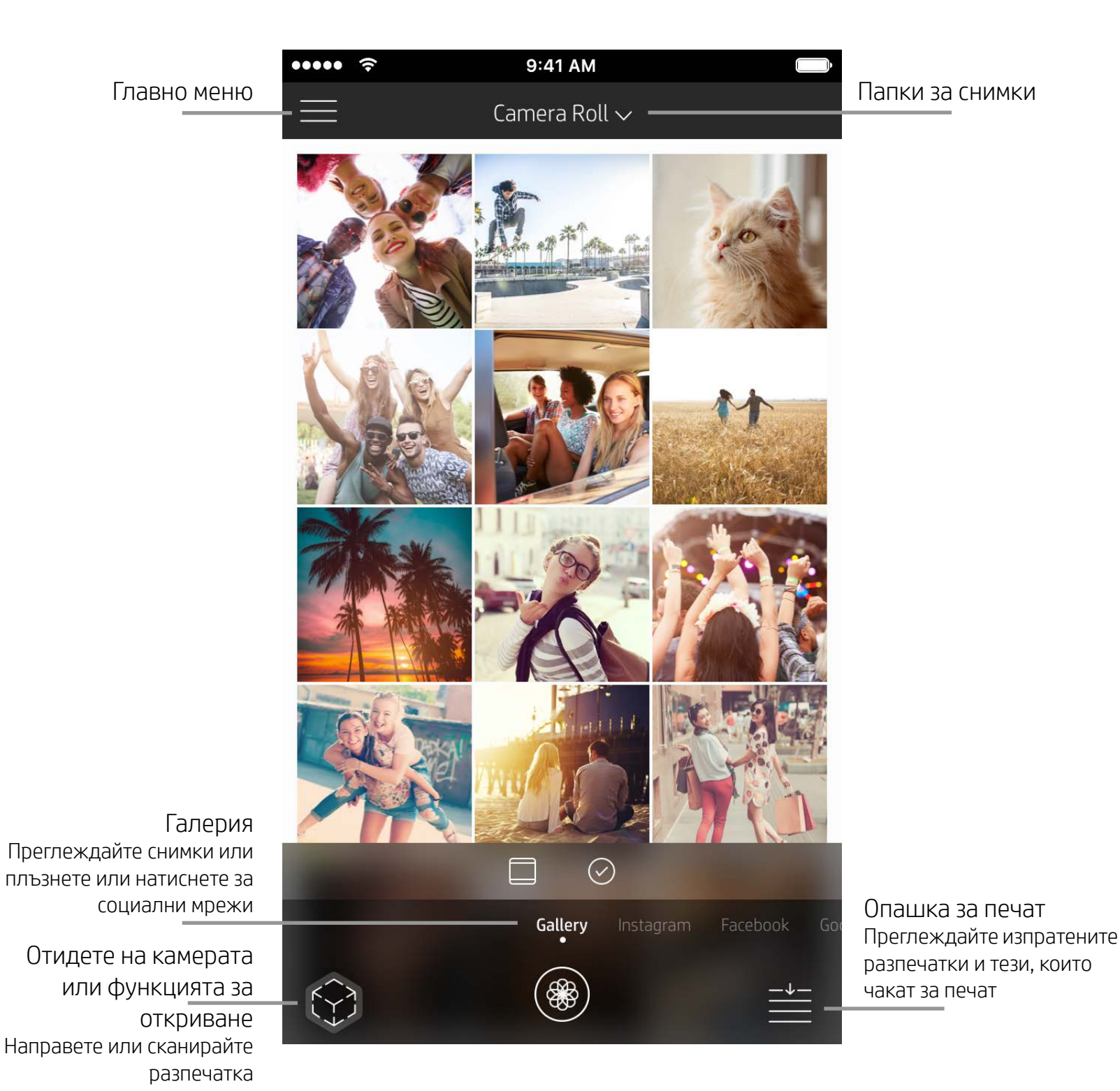

## Начален екран

## Преглед на галериите със снимки

- 1. От началния екран плъзнете, за да прегледате поддържаните социални мрежи или галерията със снимки от камерата.
- 2. След като изберете източник на снимки, плъзнете наляво или надясно по екрана, за да прегледате
	- всички галерии.
- 3. За всеки източник от социална мрежа ще се покаже екран за вход, където да въведете идентификационните си данни и да позволите на приложението Sprocket достъп до снимките Ви.
	- Вижте "Настройка на източници от социални мрежи" за повече информация относно достъпа до снимките в акаунти в социалните мрежи.

## <span id="page-2-0"></span>Навигиране в приложението Sprocket

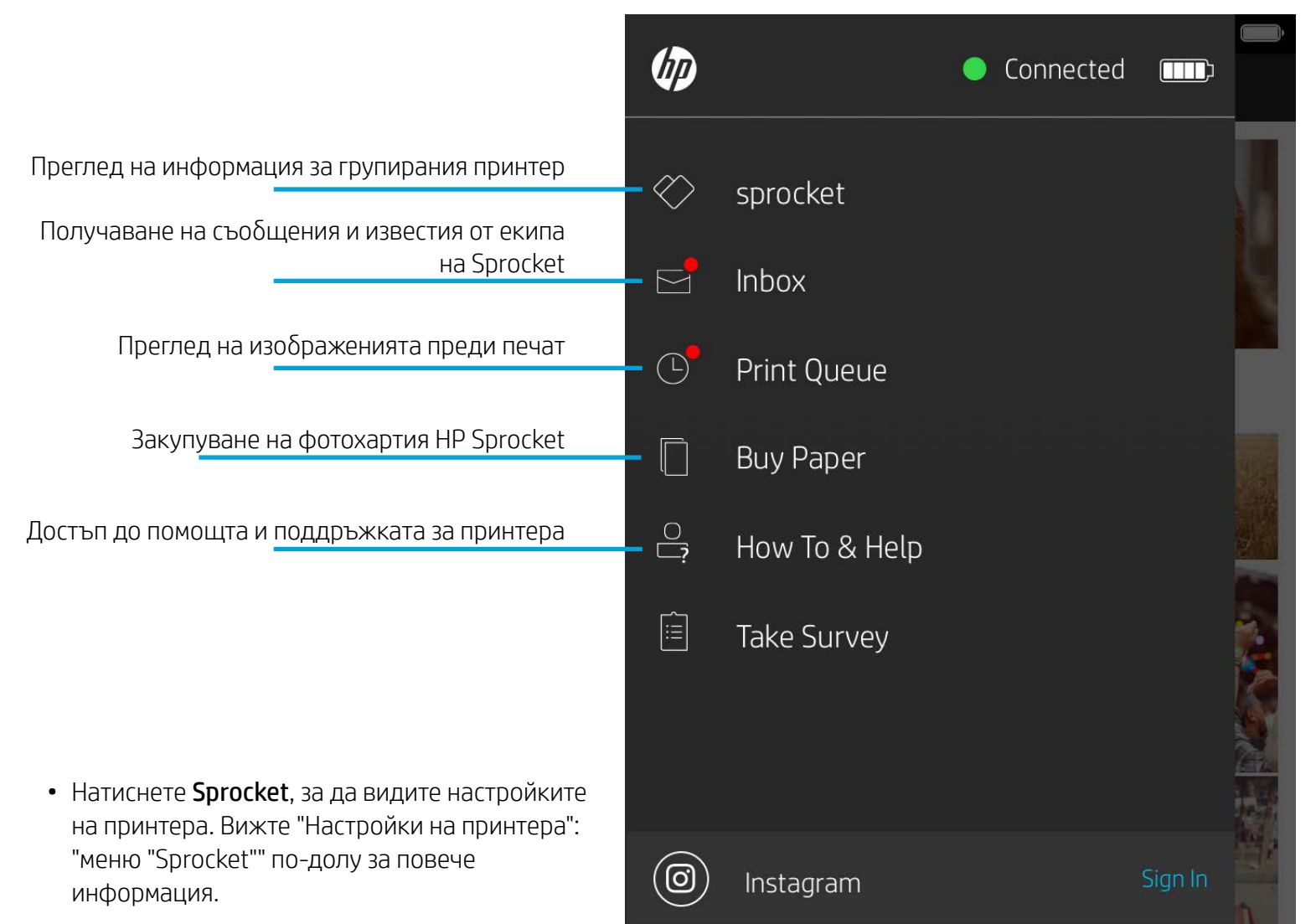

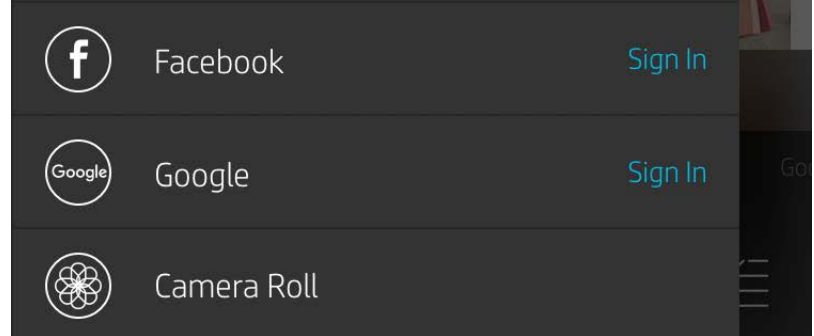

#### Използване на главното меню

**Забележка:** Работата на потребителя по време на навигирането в приложението Sprocket може да се различава въз основа на операционната система. Стиловите различия обуславят леки вариации във функциите и начина на използване. Аналогично, достъпните социални мрежи може да варират според региона.

## Правене или избиране на снимка

- 1. Стартирайте приложението HP Sprocket.
- 2. От началния екран натиснете иконата на камерата/функцията за откриване, за да отворите камерата. Можете също така да изберете снимка от устройството си или социална мрежа.
- 3. Ако изберете да направите снимка, това ще активира камерата Ви. При необходимост от регулиране използвайте настройките на камерата.
- 4. След като сте направили или избрали снимка, можете да редактирате, отпечатате или споделите творението си.

#### Настройка на източници от социални мрежи

- 1. В главното меню натиснете "Вход" за всяка посочена социална мрежа, за да позволите на приложението Sprocket да събира снимки от различните Ви акаунти. Можете също така да плъзнете/натиснете от началния екран, за да прегледате социалните мрежи и да се впишете в тях.
- 2. Ще бъдете пренасочени към страницата за вход в приложението. Въведете идентификационните си данни, за да позволите на Sprocket достъп до галериите си със снимки.
- 3. Изберете снимка за редактиране, отпечатване или споделяне! Ще можете да преглеждате снимките си в социалните мрежи чрез самото приложение Sprocket.

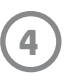

#### Настройки на принтера: Меню "Sprocket"

- Проверете статуса на батерията, състоянието на устройството и променете настройките за автоматично изключване и таймер за заспиване на устройството.
- Прегледайте MAC адреса, версията на фърмуера и версията на хардуера. Информацията за тях ще Ви бъде необходима, ако се наложи да се свържете с 9:41 AM .....  $\hat{\mathbf{z}}$ екипа по поддръжка на HP Sprocket. Можете също така да преглеждате техническа информация  $\langle$ HP sprocket 200 (02:98) в приложението си.Settings Задайте персонализирано име за своя принтер (само за HP Sprocket 200) HP sprocket 200 ... > Custom Name Задайте цвят на светодиодния индикатор (само за HP Sprocket 200) White > Color Sleep Timer 3 minutes  $\rightarrow$ Auto Off 2 hours  $\lambda$ Прегледайте информацията за батерията и известията за устройството **Status** Device State **Battery Low** Battery **Technical Details** MAC Address Проверете и актуализирайте фърмуера Firmware Version

 $4%$ 

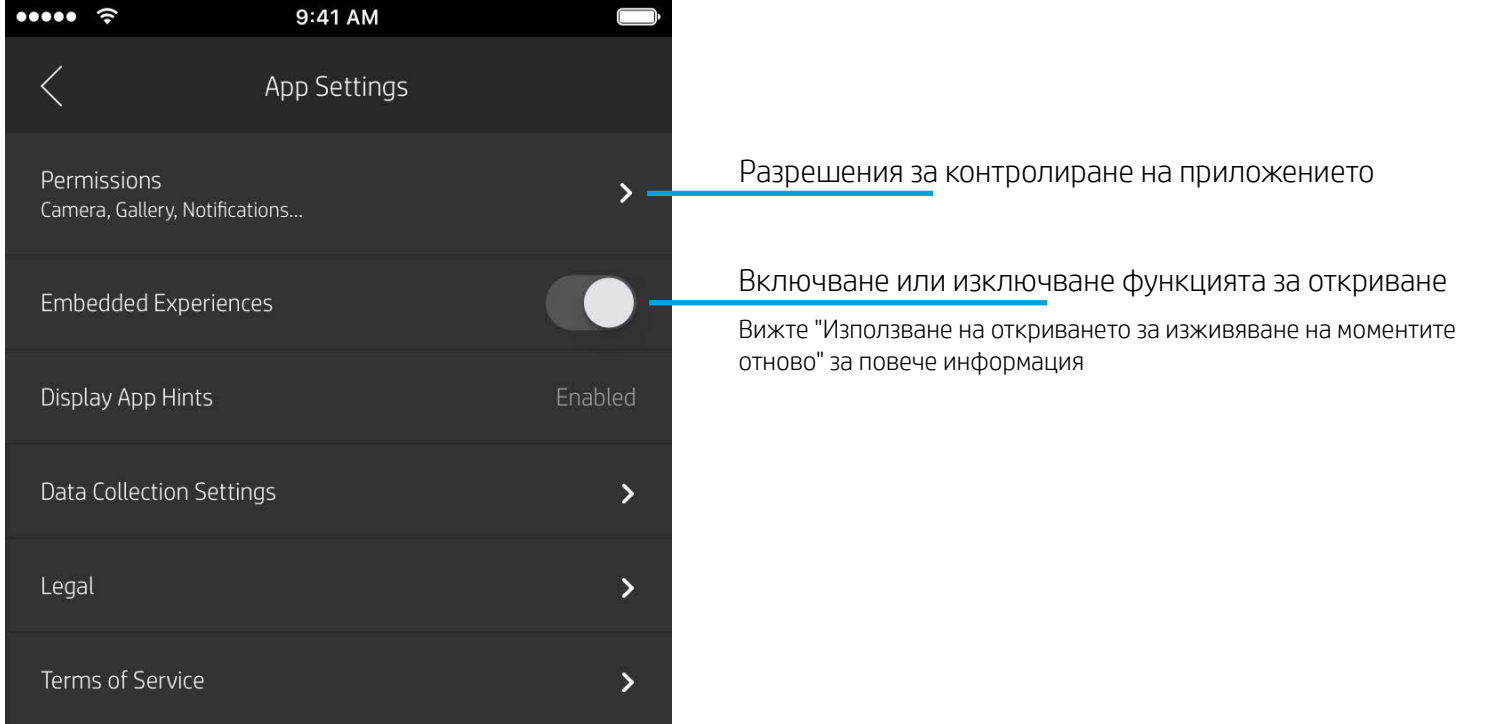

Hardware Version

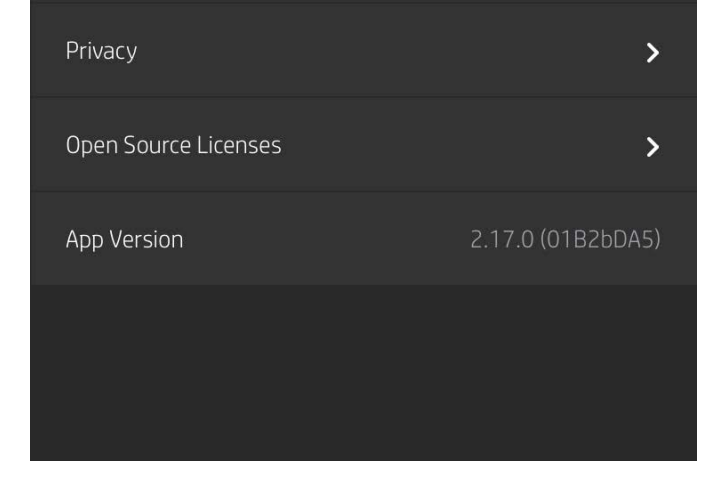

#### Меню за настройки на приложението

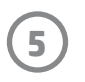

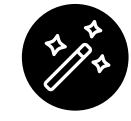

Автоматично коригиране

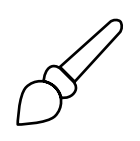

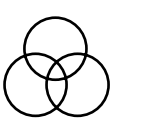

Корекции

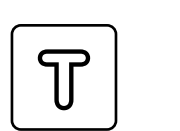

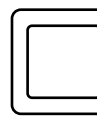

Текст Изрязване/ Завъртане

Филтри Рамки Стикери Бързи редакции

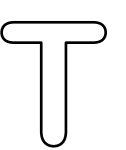

Четка Замъгляване

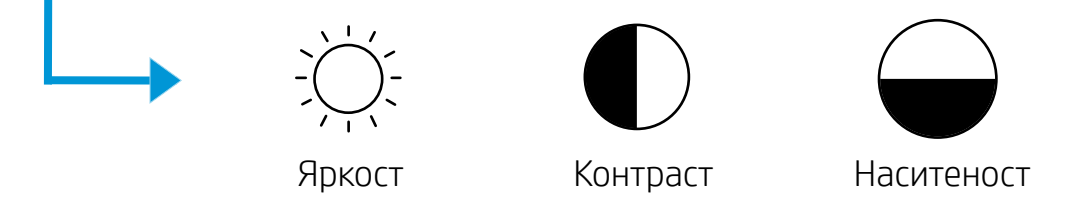

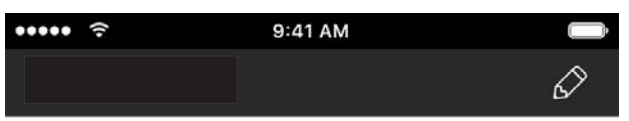

### Визуализация на изображения

Можете да редактирате, отпечатвате или споделяте снимките си от екрана за визуализация.

- Излезте от визуализацията на изображението, като натиснете $\chi$ .
- Натиснете  $\mathcal{D}$ , за да персонализирате и редактирате изображението си.
- Натиснете иконата на принтер за отпечатване.
- Използвайте прищипване и раздалечаване с два пръста по екрана, за да мащабирате, завъртате и преоразмерявате снимката.
- Можете също така да споделяте и запазвате снимките си от визуализацията на изображението, да използвате печат на плочки или да отпечатате няколко копия! За достъп до опашката за печат, печата на плочки и функцията за копиране, плъзнете нагоре върху светлосивата лента над долните икони, за да се разкрият съответните функции.

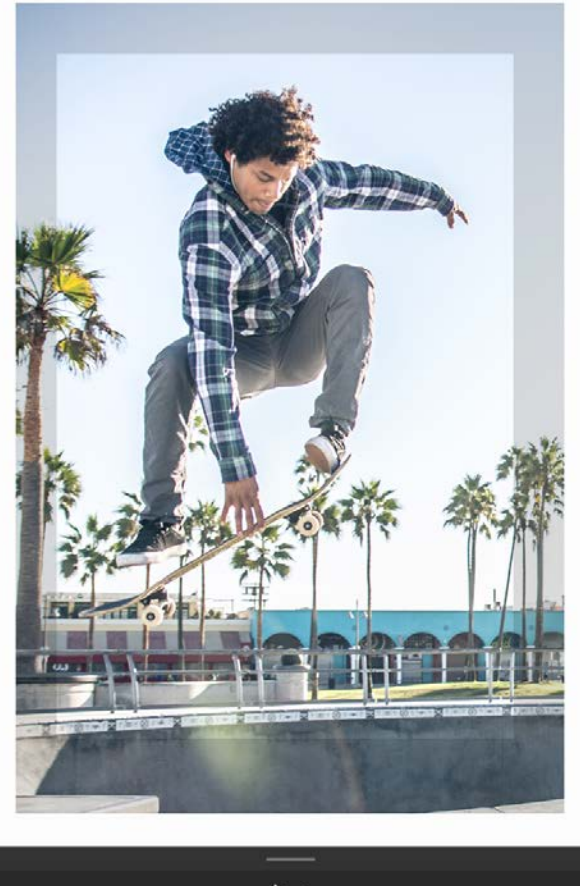

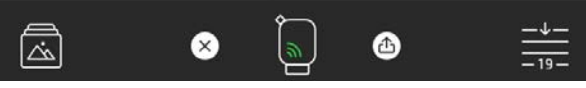

## Редактиране на снимка  $\mathcal{D}$

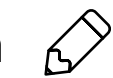

Използвайте функцията за редактиране, за да регулирате вида на снимката, да добавите текст или стикери, както и да приложите филтри. След като завършите редакцията, запазете работата си, като натиснете отметката в горния десен ъгъл.

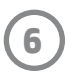

#### Отпечатване на снимка

- 1. Натиснете иконата за печат, за да изпратите снимката към принтера.
- 2. Ще се покаже потвърждаващо съобщение заедно с лента на напредъка, чрез която ще имате информация за прогреса на заданието за печат. Ако сте включили функцията за откриване, също така ще се покаже специална анимация, за да индикира, че вграждаме допълнително съдържание към Вашите разпечатки от различни дигитални източници. Научете повече в "Използване на откриването за изживяване на моментите отново".
- 3. Индикаторът за състоянието ще мигне три пъти, устройството ще издаде лек звук и изображението ще започне да се печата. Ако това е първото печатане от нов зареден пакет хартия, преди печата първо ще се изкара картата за качество на печата.
- 4. След като отпечатате снимката, можете да я използвате директно за декорация или да отлепите гръбчето й, като внимателно го обелите от някой ъгъл. Залепете снимката върху папка, в албум или където пожелаете!
	- Ако получите съобщение за грешка, което не е свързано с принтера, когато натиснете "Печат", трябва да се уверите, че принтерът е включен, и да свържете отново мобилното си устройство с принтера, за да опитате да печатате отново.
	- Преди отпечатването се уверете, че изходния слот за хартията не е блокиран.

- 1. Натиснете иконата за споделяне (  $\binom{2}{3}$ , 1) за публикуване на снимката в социалната мрежа и изпращане към останалите приложения.
- 2. След като натиснете иконата, можете да изпратите снимката чрез SMS съобщение, имейл, облачно съхранение или към социална мрежа. Когато изберете желания източник за споделяне, той ще се зареди в съответното приложение за дадената медия.

#### Споделяне на снимка

**Забележка:** Наличните опции за споделяне ще варират въз основа на операционната система и приложенията, които са инсталирани на мобилното устройство.

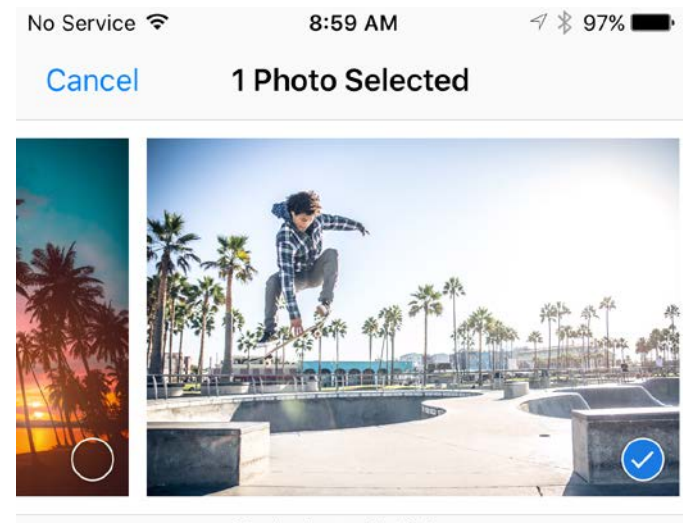

Tap to share with AirDrop

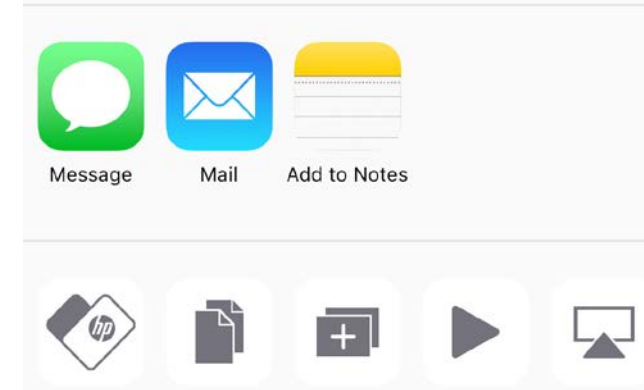

Duplicate

Slideshow

AirPlay

Copy

Print to sprocket

#### Активиране на печат от други приложения

Можете да активирате печата на HP Sprocket и от повечето други приложения за снимки.

За iPhone® или iPad®:

- 1. От екрана за визуализация натиснете иконата за споделяне в долния ляв ъгъл.
- 2. Изберете иконата "Още" на нея има три точки.
- 3. Включете "Печат към Sprocket". Можете също така да плъзнете "Печат към Sprocket" към горната част на списъка с дейност за по-лесен достъп.

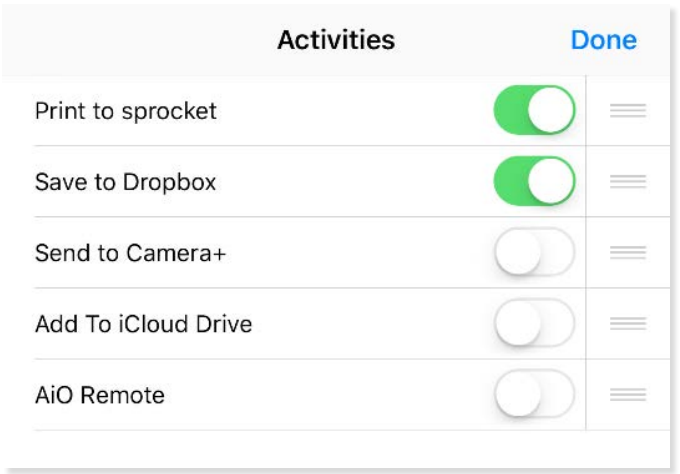

За Android™:

- 1. От екрана за визуализация натиснете иконата за споделяне в долния ляв ъгъл.
- 2. Изберете "Sprocket", за да активирате печата.

## Актуализиране фърмуера на принтера

Поддържайте своя Sprocket в добро състояние и се наслаждавайте на най-новите функции, като актуализирате фърмуера на принтера си от приложението Sprocket. Актуализирането на фърмуера Ви дава достъп до нови функции, последните цветови корекции за Вашите разпечатки, по-добра свързаност, като също така може да коригира неочаквани поведения.

За да актуализирате фърмуера на принтера, се уверете, че:

- Мобилното Ви устройство е свързано към интернет или план за мобилни данни.
- Приложението Sprocket е отворено.
- Вашият принтер е включен и свързан към мобилното устройство.
- Батерията на принтера е заредена до поне 25% преди актуализирането.

Ако има налична актуализация за фърмуера, автоматично ще бъдете подсетени в приложението Sprocket. Следвайте инструкциите на екрана, за да завършите актуализирането. Силно препоръчваме да актуализирате при всяка възможност, за да се насладите на най-добрата работа!

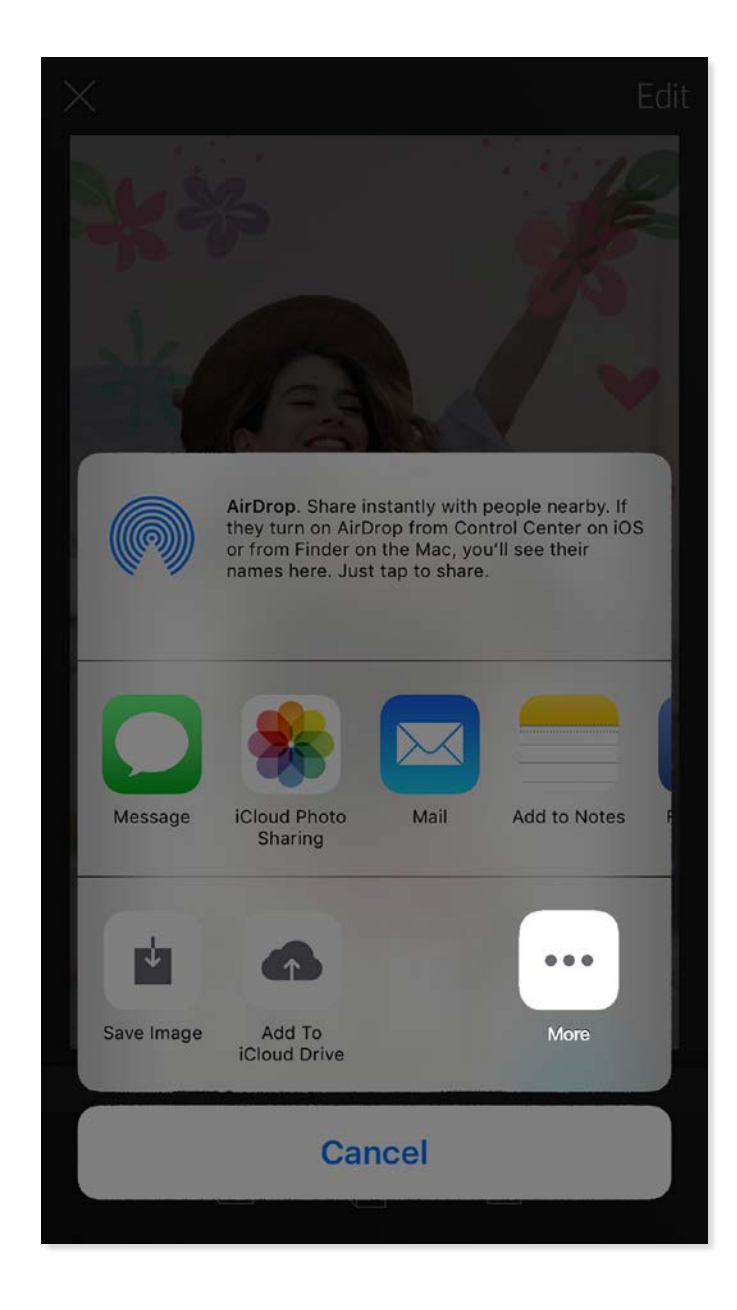

Можете също така да проверявате ръчно за актуализации на фърмуера на принтера, като отворите приложението Sprocket, натиснете "Основно меню" и изберете "Sprocket". След това натиснете "Името на Вашето устройство". Тук ще бъдете подканени чрез изскачащо съобщение или ред син текст да актуализирате фърмуера, ако има налична актуализация. Ако не получите подкана, се уверете, че следвате посочените тук инструкции правилно. Ако сте сторили това, то принтерът Ви вече е актуализиран до най-новия фърмуер!

#### Използване на камерата

- 1. Отворете камерата на приложението Sprocket.
- 2. Плъзнете наляво или надясно, за да прегледате режимите за камерата на приложението Sprocket. Те включват: Камера, видео, откриване и фото кабина.
- 3. За всеки режим ще се покаже втори ред с настройки над списъка с иконите. Те могат да включват ориентация на камерата, светкавица и т.н. Направете желаните настройки за снимките, печата или видеото си.

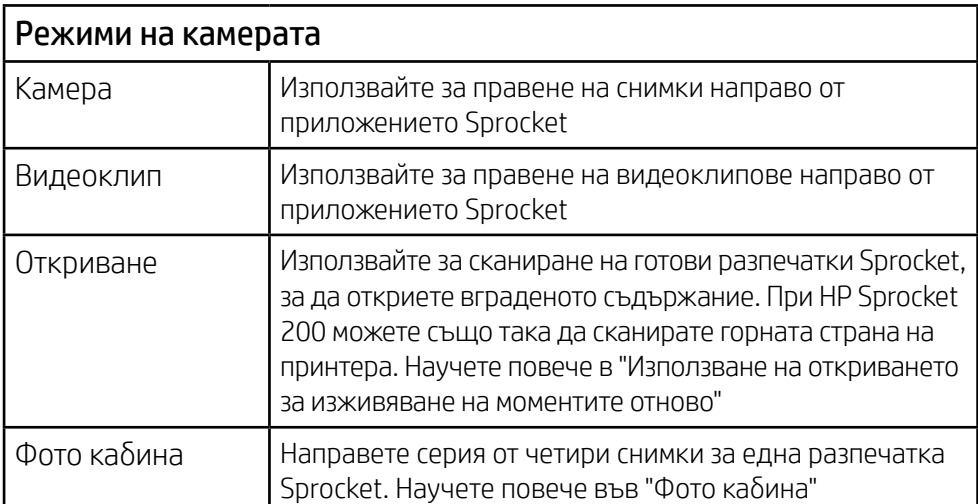

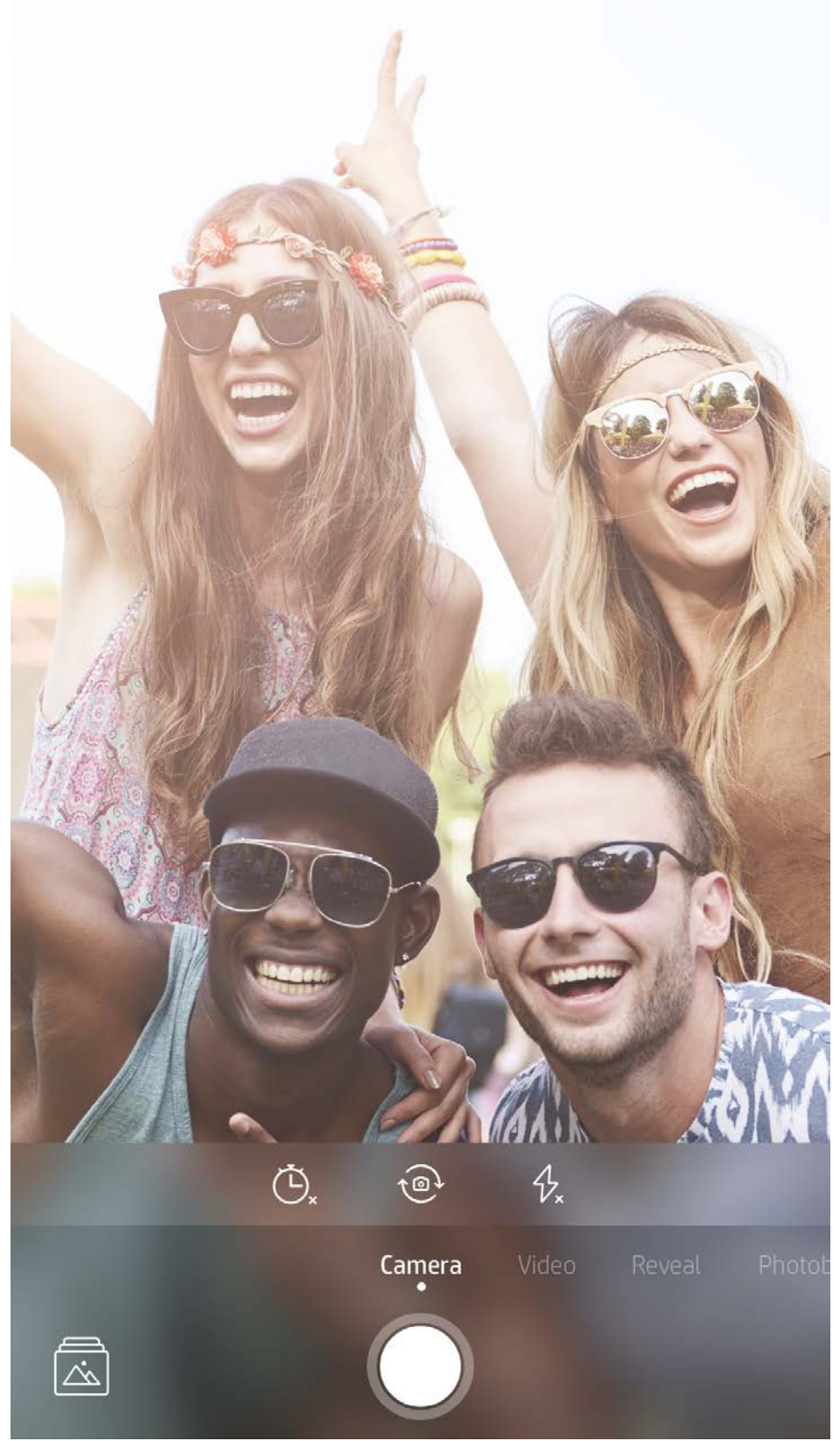

Плъзнете наляво или надясно, за да прегледате режимите за камерата на приложението Sprocket

Направете корекции по режима на камерата тук в горната лента

## <span id="page-8-0"></span>Функции на приложението Sprocket

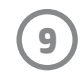

Забележка: Ако не сте включили "Откриване" при настройката на принтера, натиснете "Sprocket"

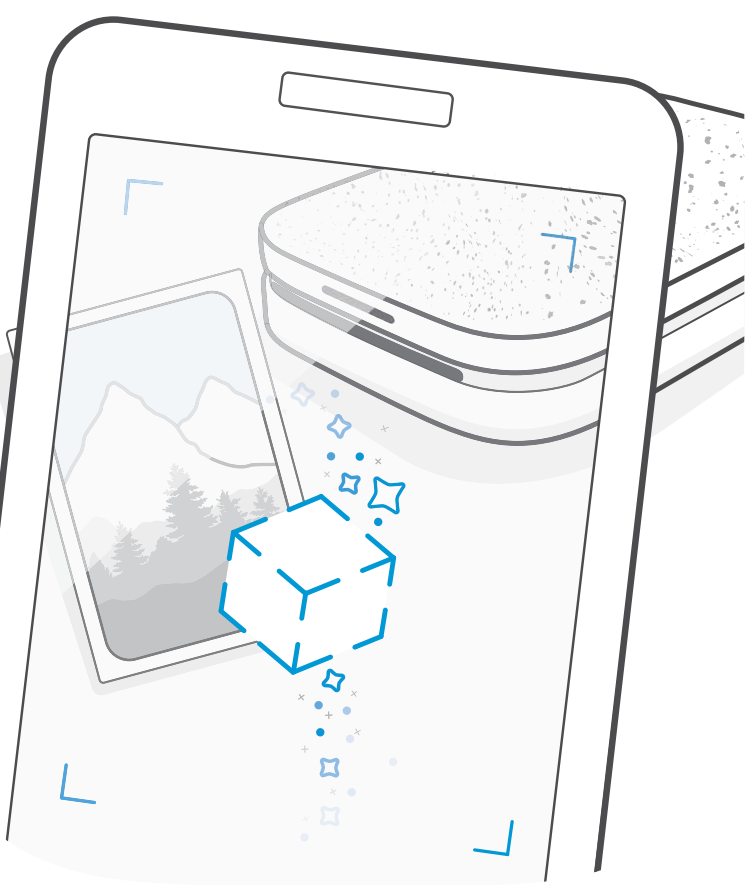

в основното меню, след което "Настройки на приложението". Оттам включете или изключете "Вградени изживявания".

### Режим на фото кабина

- 1. Отворете камерата на приложението Sprocket.
- 2. Плъзнете надясно, докато не стигнете до "Фото кабина".
- 3. Когато натиснете иконата на затвор, камерата ще направи четири последователни снимки с леко отстояние между тях. Гледайте брояча на екрана, за да знаете кога да заемете позиция. Гледайте усмихнатото лице, за да знаете колко дълго да запазите позицията си.
- 4. Четирите направени снимки ще се покажат в режим "плочка" в екрана за визуализация на същата разпечатка.
	- Отново натиснете иконата на затвора, за да спрете времево настроените снимки, докато се прави серията от снимки.

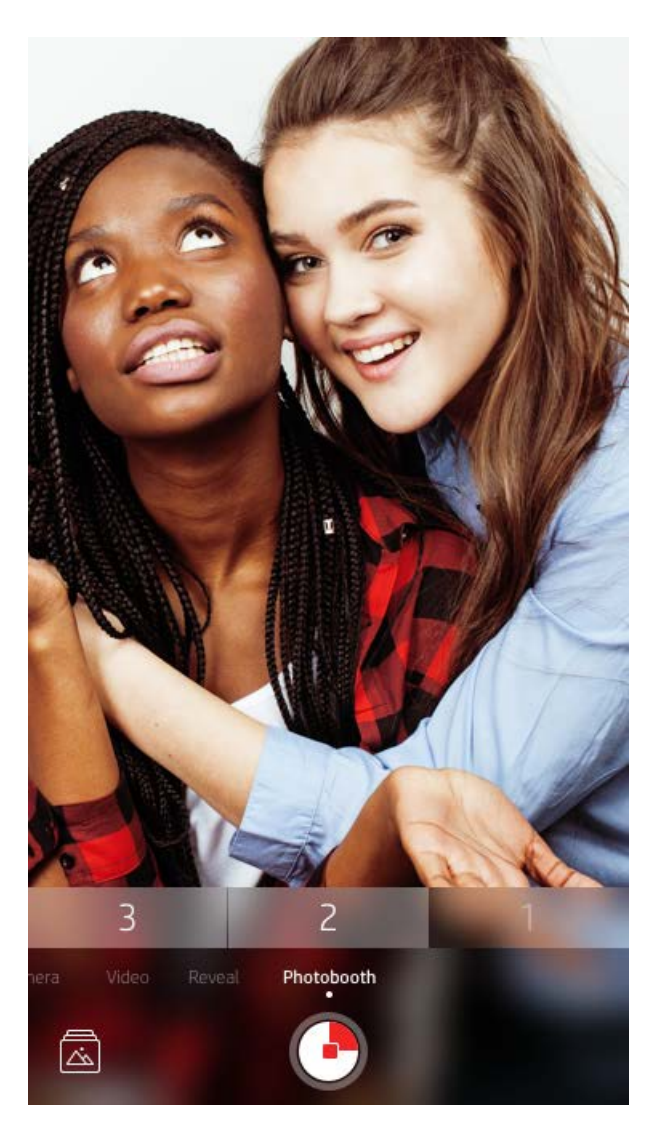

#### Използване на откриването за изживяване на моментите отново  $\{\cdot\}$

Вдъхнете живот на своите Sprocket разпечатки! Режимът "Откриване" Ви позволява да използвате камерата на приложението, за да сканирате разпечатаните снимки Sprocket и да изживеете наново спомените чрез повече изображения и видеоклипове от същия ден или място, изживявания в разширена реалност (РР) и онлайн съдържание.

Когато сканирате с режима "Откриване" на приложението Sprocket, по магически начин ще задействаме изживяванията, които са свързани с Вашата снимка – ще вградим това съдържание, когато се разпечата, за последващо сканиране и изживяване от Ваша страна!

За отпечатаните снимки режимът "Откриване" работи само при снимки, които са отпечатани от приложението Sprocket (не от незабавната камера HP Sprocket 2-в-1). Освен това той ще работи само с изображения, които са отпечатани, след като сте включили функцията "Откриване" в приложението. Когато функцията е включена, всички разпечатки автоматично ще бъдат маркирани да работят с "Откриване".

#### За сканиране:

- 1. От камерата на Sprocket плъзнете до режима "Откриване".
- 2. Центрирайте разпечатката си Sprocket в прозореца на камерата. Ще се покаже анимация, за да Ви укаже, че се изпълнява сканиране.
	- Уверете се, че снимката е добре осветена, за да избегнете грешка със сканирането.
	- Ако натиснете бутона на затвора, режимът "Откриване" ще бъде нулиран.

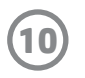

#### Бързи редакции

Бързите редакции са Вашата функция, ако бързате и искате да получите чудесна разпечатка само с една бърза стъпка! С едно докосване можете да приложите серия от редакции, филтри и вграждания към снимката си Sprocket преди печата. В менюто "Редактиране" натиснете  $\lceil \mathcal{T} \rceil$ , за да видите предварително подготвените рамки и фото декорации. Те се актуализират по същия начин като стикерите и рамките – проверявайте редовно за нови бързи редакции.

Бързите редакции също така Ви позволяват бързо да изберете рамка, стикер и да добавите текст или да преработите предложените дизайни съгласно собствените си потребности.

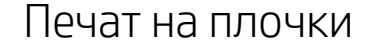

- 1. От екрана за визуализация плъзнете нагоре по сивата лента, за да изведете опциите.
- 2. От раздела за плочки изберете желания модел. Групираните по плочки снимки могат да се печатат в разпечатки 2 x 2 или 3 x 3.

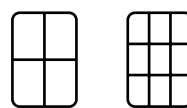

- 3. Сглобете разпечатаните си снимки, за да създадете голяма плочкова мозайка!
	- От същото това скрито меню можете също така да осъществите достъп до опашката за печат, ако в нея има изображения.

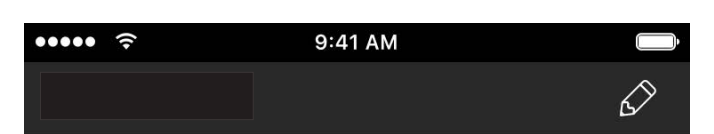

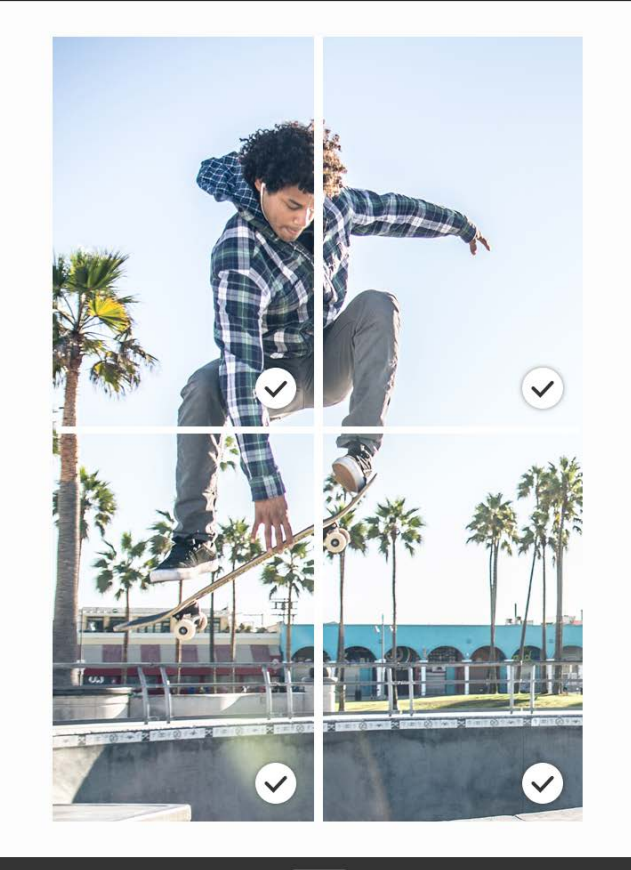

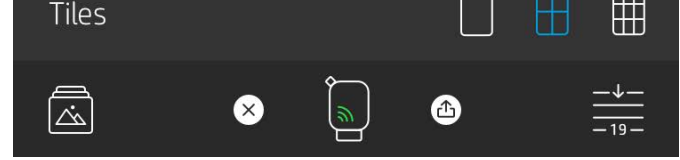

#### Видеоклипове и откриване

Разпечатайте видео кадър чрез приложението Sprocket и пуснете видеоклипа, когато той се сканира! За тази цел стават всички видеоклипове от които и да било социални мрежи или галерии, както и Apple Live Photos™.

1. Отворете видеоклипа във визуализацията на изображението, натиснете върху иконата за избор на видео кадър, за да изберете кадъра за печат, и след това натиснете иконата за печат.

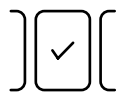

2. Използвайте режима "Откриване", за да сканирате изображението, след като печатът приключи, и изгледайте отново видеоклипа – направо от разпечатаната снимка. Не забравяйте да го споделите с приятели!

#### Магически кадри и откриване

Добавете магически кадър към снимка и вижте как ще бъдат открити най-различни съкровища при сканиране в режима "Откриване". Изберете магически кадър от селекцията на кадри в редактора на снимки. Изберете от ежедневни кадри, както и от сезонни и тематични опции. Сканирайте с "Откриване" и вижте как кадъра ще оживее!

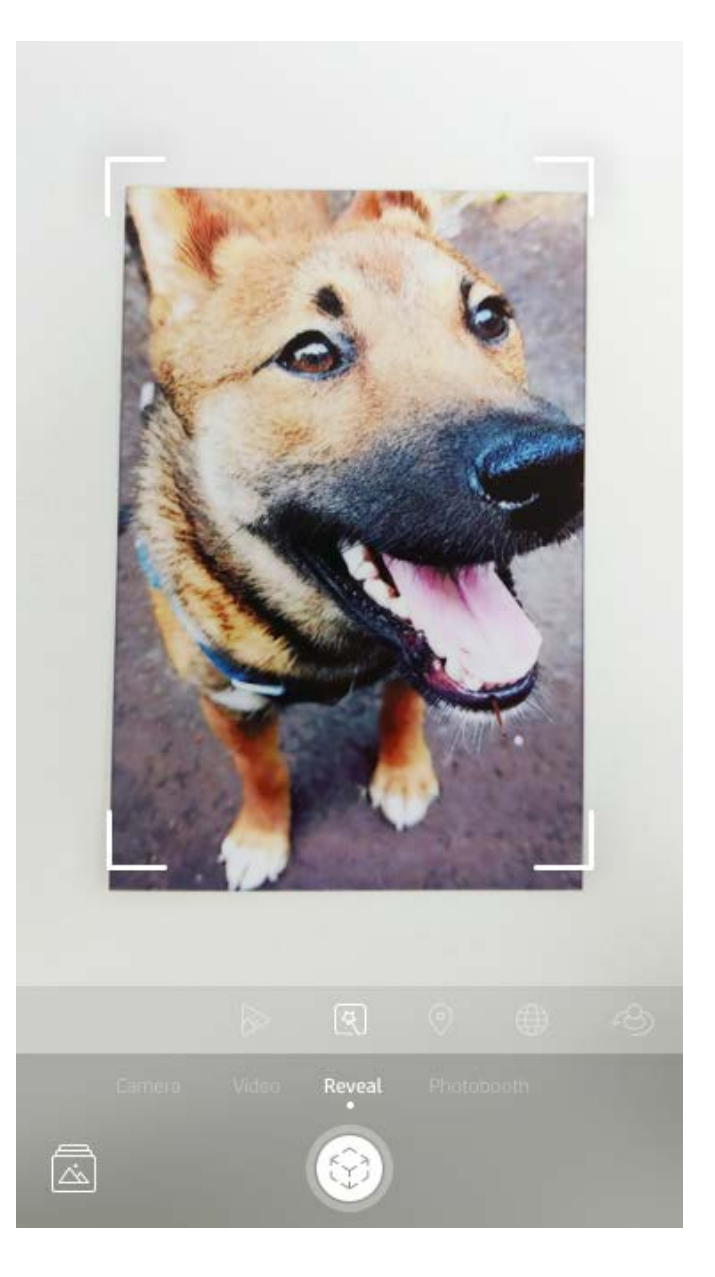

#### Създаване на персонализирани стикери

- 1. Създайте собствен чертеж или рисунка за добавяне към разпечатка Sprocket.
- 2. От менюто за редактиране изберете  $\leftrightarrow$ ), за да преминете към галерията със стикери.
- 3. От долния ляв ъгъл изберете иконата на знака плюс.
- 4. Запълнете рамката със своя чертеж и натиснете екрана.
	- Персоналните Ви стикери ще се запазят в галерията за персонални стикери, която се намира до иконата на знака плюс в галерията със стикерите.
	- Натиснете продължително върху даден стикер, за да го изтриете от галерията с персонални стикери.
	- Натиснете продължително върху галерията с персонални стикери, за да изтриете цялата папка.

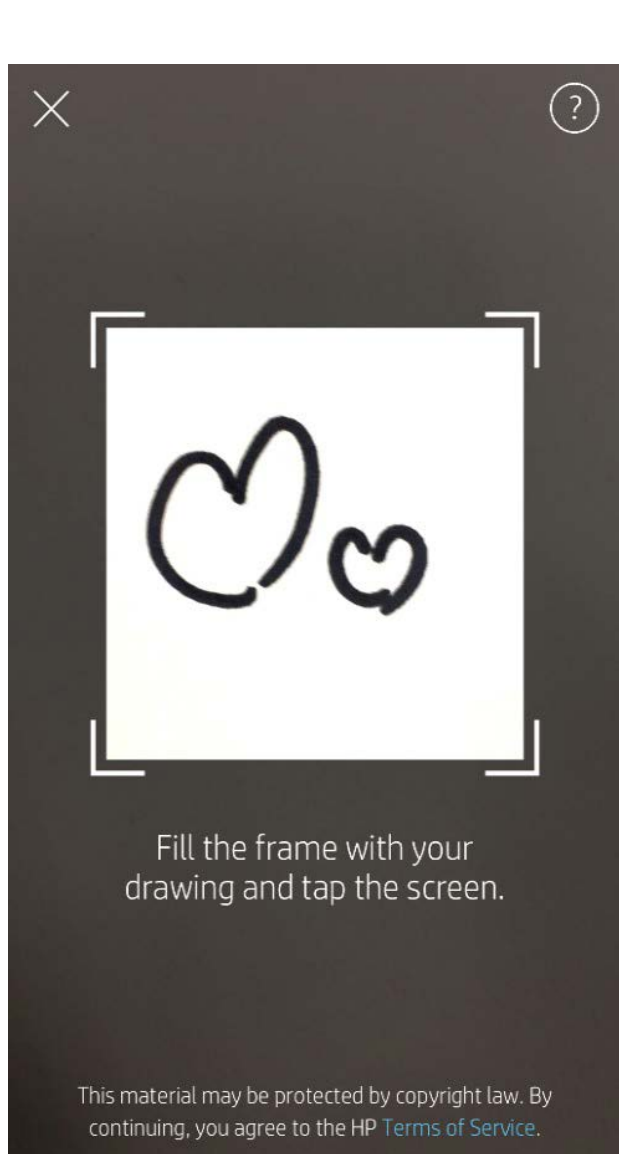

## Използване на опашката за печат

Опашката за печат Ви позволява да запазвате снимки за по-късен печат и да изпращате последователни разпечатки към устройството си. Има две опашки за Вашите снимки, преди те да бъдат отпечатани!

Първо, готовите за печат снимки се изпращат в **опашката на приложението**. В опашката на приложението събраните изображения ще бъдат изпратени към принтера (дори ако в дадения момент не сте свързани); това е тяхната станция за обработване! След като се установи Bluetooth връзка с принтера, разпечатките Ви се прехвърлят в **опашката на принтера** за печат. Ако вече сте свързани към принтер Sprocket, когато изпратите разпечатката, тя ще мине през опашката на приложението и ще бъде прехвърлена в опашката на принтера.

В приложението Sprocket можете да видите и двете опашки, като натиснете върху иконата на опашката за печат в навигационната лента на приложението Sprocket, раздела за опции (менюто с 3 точки) на екрана за визуализация или иконата за печат на екрана за визуализация, когато снимките са в опашката за печат.

- Пращайте снимки в опашката офлайн за последващ печат! Изпращайте разпечатки към своя HP Sprocket в движение. Когато сте готови за печат, се свържете с принтер Sprocket и отворете опашката за печат. Разпечатките в нея ще започнат да се печатат, когато отново се установи връзка и натиснете бутона "Пускане".
- Можете да изпращате няколко и последователни разпечатки! Разпечатките ще се показват в опашката по реда на изпращането си. Можете да преподредите реда в опашката за печат, ако сте собственика или хоста на Sprocket.
- Можете да преглеждате или управлявате опашката за печат само докато сте свързани към принтера Sprocket или имате няколко снимки в опашката.

- След като сте свързани към принтера, можете да хоствате споделена опашка или да се присъедините към нея. Вижте "Споделена опашка за печат", за да научите повече.
- Опашката на принтера може да съдържа до 10 снимки едновременно, а тази на приложението – до 20 снимки.
- Натиснете иконата на хронометър, за да отпечатате отново последните 5 снимки.

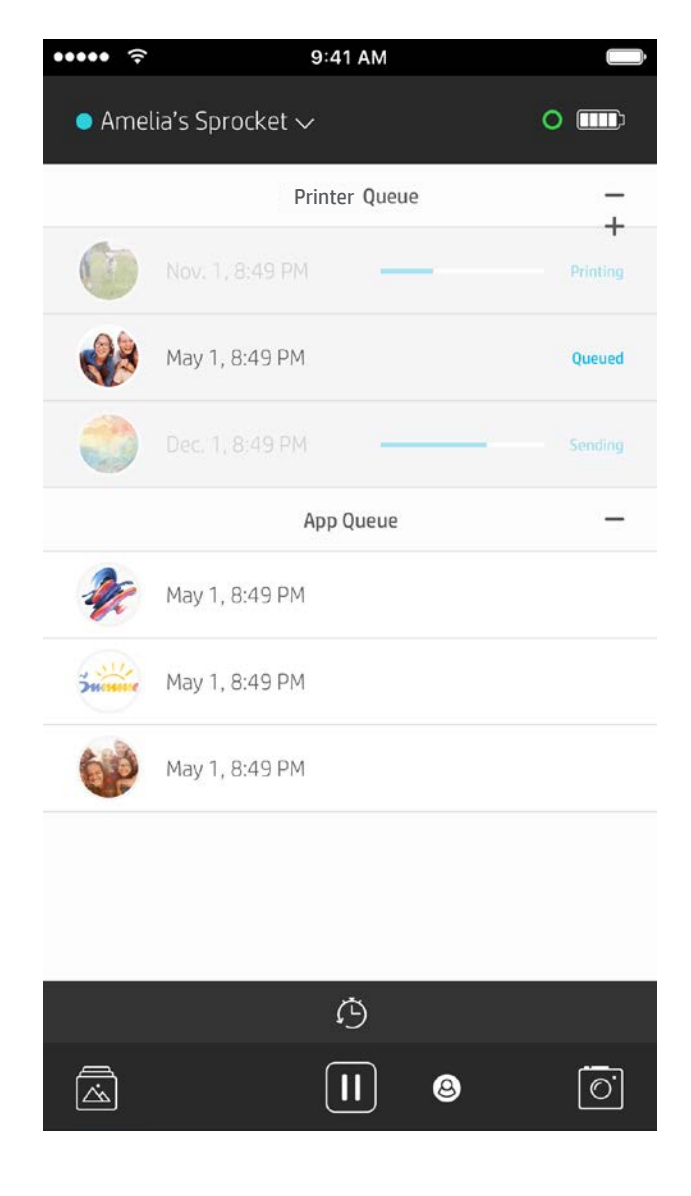

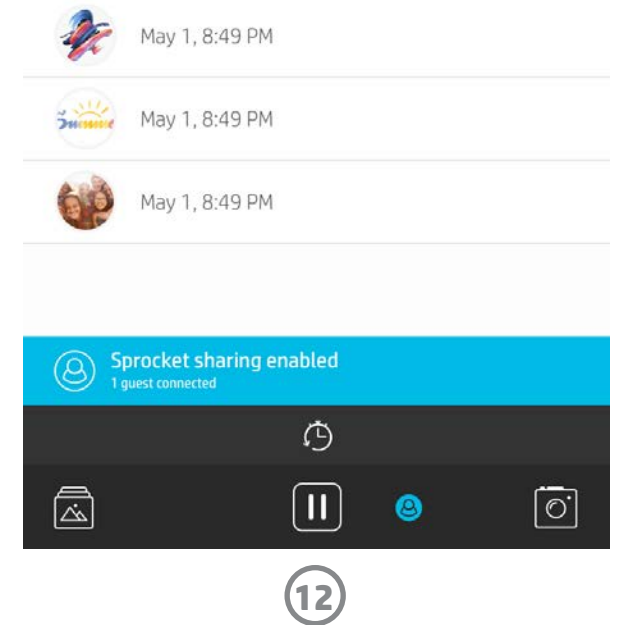

#### Споделена опашка за печат

Чрез споделената опашка за печат няколко човека могат да изпращат изображения към един принтер. Имате два начина да споделяте опашки:

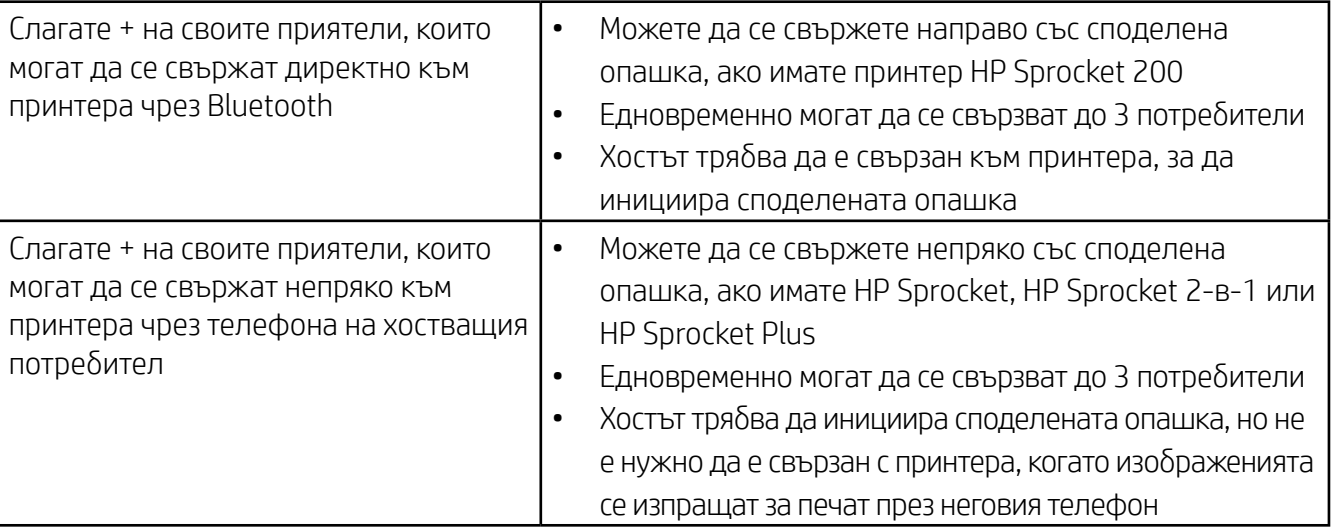

- 1. Свържете се с принтер Sprocket и отворете опашката за печат.
- 2. Използвайте бутоните в горната част на екрана, за да изберете Хостване на споделена опашка за печат или Присъединяване към споделена опашка за печат.
	- Хостването на споделена опашка за печат означава, че гостите Ви ще изпращат изображения към опашката за печат пряко или непряко чрез споделената опашка. Вижте таблицата по-горе, за да научите какви видове връзки са налични за Вашия принтер. Присъединяването като гост Ви позволява да изпращате изображения към опашката на хоста за печат.
	- За да използвате споделената опашка за печат, както хостът, така и гостите трябва да активират съответния бутон в опашката за печат.

Когато сте свързани, можете да се наслаждавате на съвместен печат!

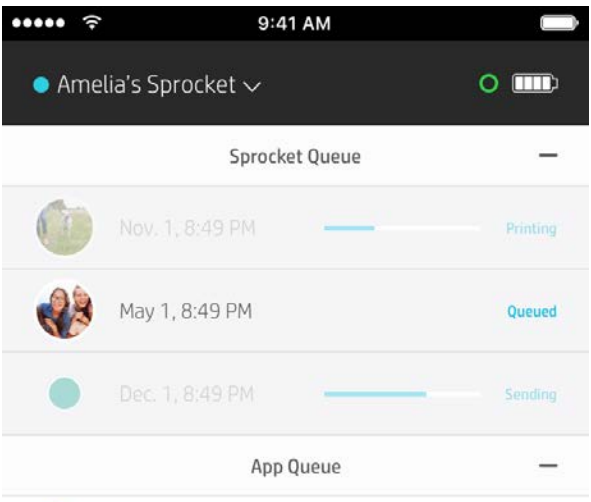

#### Стартиране на споделена опашка на приложението

#### **Накратко...**

Опашката на приложението посочва снимките, които чакат да бъдат изпратени към принтера. Те са в приложението Sprocket, в очакване да бъдат прехвърлени към принтера. Опашката на приложението може да съхранява разпечатки, докато не сте свързани към своя Sprocket.

Опашката на принтера посочва снимките, които са били прехвърлени към принтера, докато има установена връзка. Те предстоят да бъдат отпечатани!

Когато хоствате споделена опашка за печат, ще видите цветни кръгове за присъединилите се гости. Цветът на кръга ще бъде зададеният цвят, който им е даден като на гости.

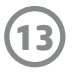

## Видима опашка за печат (само за HP Sprocket 200)

Сканирайте горната страна на своя HP Sprocket 200 с приложението, за да видите видима опашка на принтера в разширена реалност. В тази опашка можете да видите какви разпечатки понастоящем чакат за печат, да разгледате зададения цвят или кой е изпратил разпечатката, както и кой е свързан към принтера. Можете също така да видите информация за статуса на батерията, както и съобщенията за състоянието на устройството (например съобщения за грешки, статус на принтера и др.).

Сканирайте горната страна на устройството по същия начин, както бихте направили с разпечатана снимка за разкриване на скрито съдържание.

- 1. Отворете камерата на приложението Sprocket от изгледа на галерията.
- 2. Плъзнете до раздела "Откриване" на камерата (по подразбиране ще бъде на нея при отваряне).
- 3. Проверете осветлението на околната среда. Тя трябва да е добре осветена, без отблясъци или плътни сенки, за да може функцията да работи по най-добрия начин!
- 4. Плъзнете мобилното си устройство направо отгоре и паралелно спрямо горния капак на принтера, на отстояние около 6 инча от Sprocket. Дръжте телефона си стабилно, докато не видите на екрана да се пусне анимация.
- 5. След като анимацията се покаже, можете да преместите или леко да наклоните телефона си, за да видите обектите под различен ъгъл.

Забележка: Уверете се, че сте премахнали защитното фолио от горната страна на принтера преди сканирането.

## <span id="page-13-0"></span>Очаквайте скоро!

## Персонализирайте своя принтер (само за HP Sprocket 200)

Само при HP Sprocket 200 имате свободата да персонализирате своя принтер. Можете да промените цвета на светодиодния индикатор, който се показва при печат на снимки или режим на готовност на принтера, както и да дадете на принтера си персонализирано име. Това може да стане, когато настройвате устройството си чрез съветника на приложението, или от менюто "Настройки на устройството" от приложението Sprocket.

#### Съобщения и известия във входящата кутия

Приложението Sprocket постоянно се обновява с нови забавни функции! Бъдете в течение с възможностите на Sprocket, като четете съобщенията и известията във входящата кутия на приложението Sprocket. Активирайте известията в приложението Sprocket за актуализации, съвети и акценти относно новите функции.

• В началния екран потърсете червената точка на иконата на приложението Sprocket, която указва дали имате ново чакащо съобщение!

#### Споделени в Google папки

Чрез приложението Sprocket можете лесно да архивирате забавните си снимки, когато сте свързани с принтера Sprocket. Задайте споделена в Google папка и поканете приятелите си да се присъединят към забавата. Всички, които се присъединят към папката и печатат с HP Sprocket, ще видят как снимките им се архивират в Google Photo. Това е лесен начин да се уверите, че всички присъстващи ще получат всичките снимки!

#### Вдъхновение

Получавайте идеи и вдъхновение за принтера Sprocket направо от нашето приложение. Превърнете чудесните си снимки в ценни спомени или добри атракции бързо и лесно чрез приложението Sprocket.